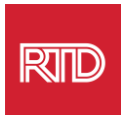

## **Serbisyong Tulong sa Wika**

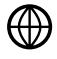

[www.rtd-denver.com/language-access](http://www.rtd-denver.com/language-access)

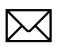

[Language.services@rtd-denver.com](mailto:Language.services@rtd-denver.com)

 $ABC$ 303.299.6000

## **Paano Baguhin ang Wika ng Iyong Internet Browser**

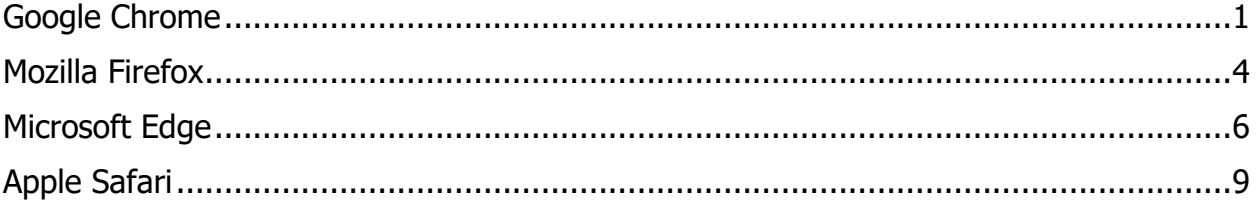

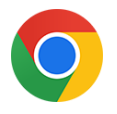

## <span id="page-0-0"></span>**Google Chrome**

- 1. Buksan ang Google Chrome browser.
- 2. Sa kanang sulok sa itaas ng window, i-click ang  $\left| \cdot \right|$  na icon.
- 3. Mula sa lalabas na drop-down na menu, piliin ang **Settings**.
- 4. Sa susunod na window, i-click ang  $\sqrt{\frac{1-\text{Advanced}}{\text{Bar}}}}$  na drop-down.

5. I-click ang seksyon na Languages.

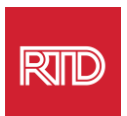

6. Sa seksyon na Languages, i-click ang **down arrow** sa kanang bahagi ng opsyong Language.

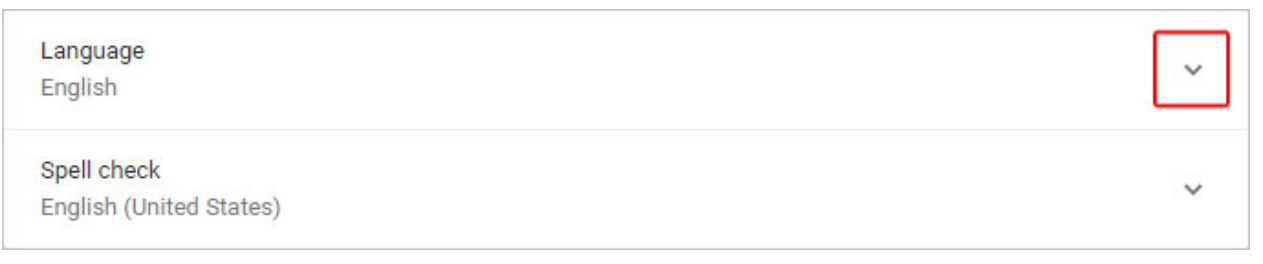

- 7. Sa lalabas na menu, i-click ang Add languages na link.
- 8. Sa susunod na screen, i-click ang checkbox sa tabi ng isa o higit pang (mga) wika (A), at susunod ay i-click ang button na **Add** (B).

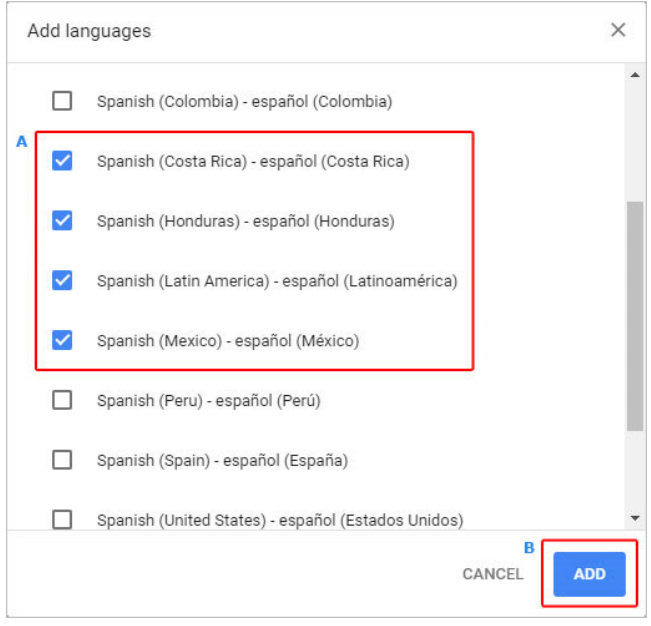

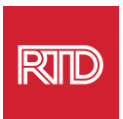

9. Dapat lumabas ang iyong mga bagong napiling wika sa menu Language. Upang pumili ng isa, i-click ang **i** na icon sa kanan ng wika at lagyan ng check ang kahon sa tabi ng **Display Google Chrome in this language**.

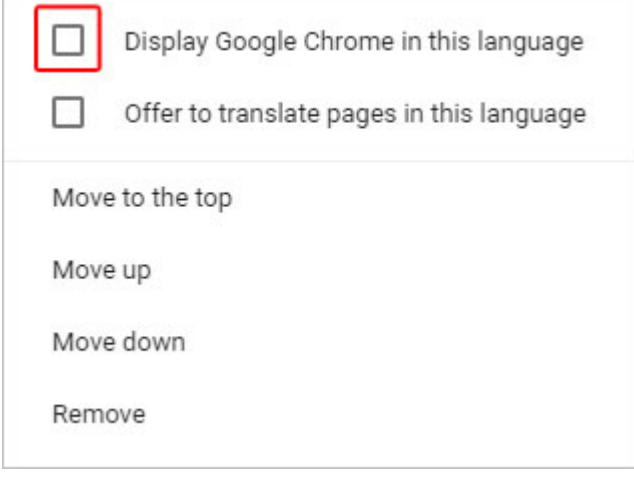

10.I-click ang **Relaunch** o isara at muling buksan ang iyong Chrome browser upang ipakita ang bagong wika.

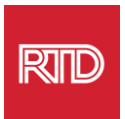

<span id="page-3-0"></span>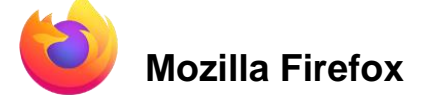

- 1. Buksan ang Mozilla Firefox browser.
- 2. I-click ang  $\equiv$  na icon sa kaliwang sulok sa itaas ng window ng browser.
- 3. Piliin ang **Settings** mula sa drop-down na menu na lalabas.
- 4. Sa ilalim ng seksyong *Language*, i-click ang <sup>Choose...</sup> na button.

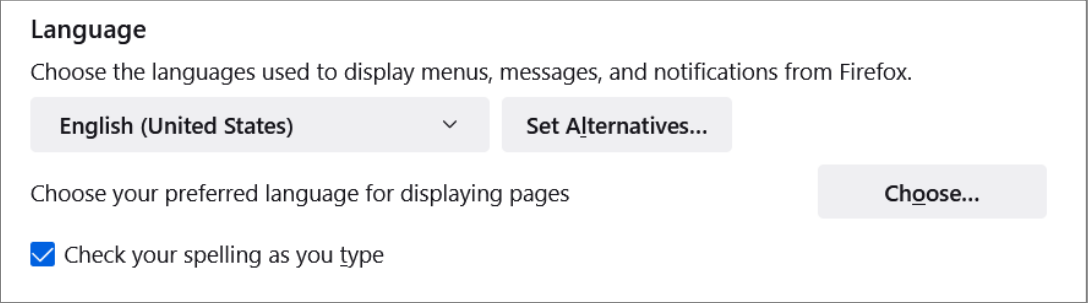

5. Sa window, i-click ang **Select a language to add**.

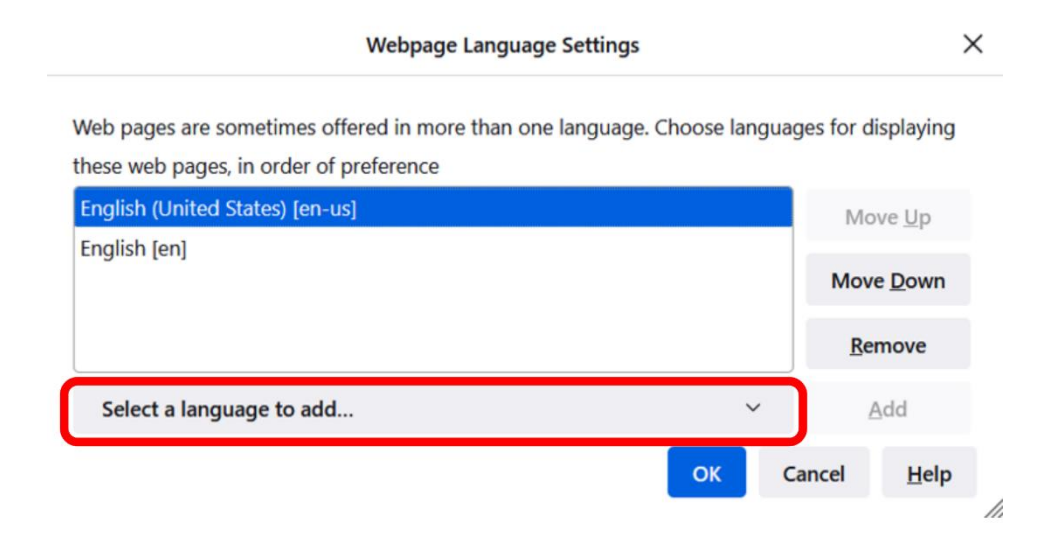

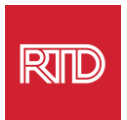

6. I-click ang iyong tanging wika (A), i-click ang **Add**, at pagkatapos ay i-click ang button na **OK** (B).

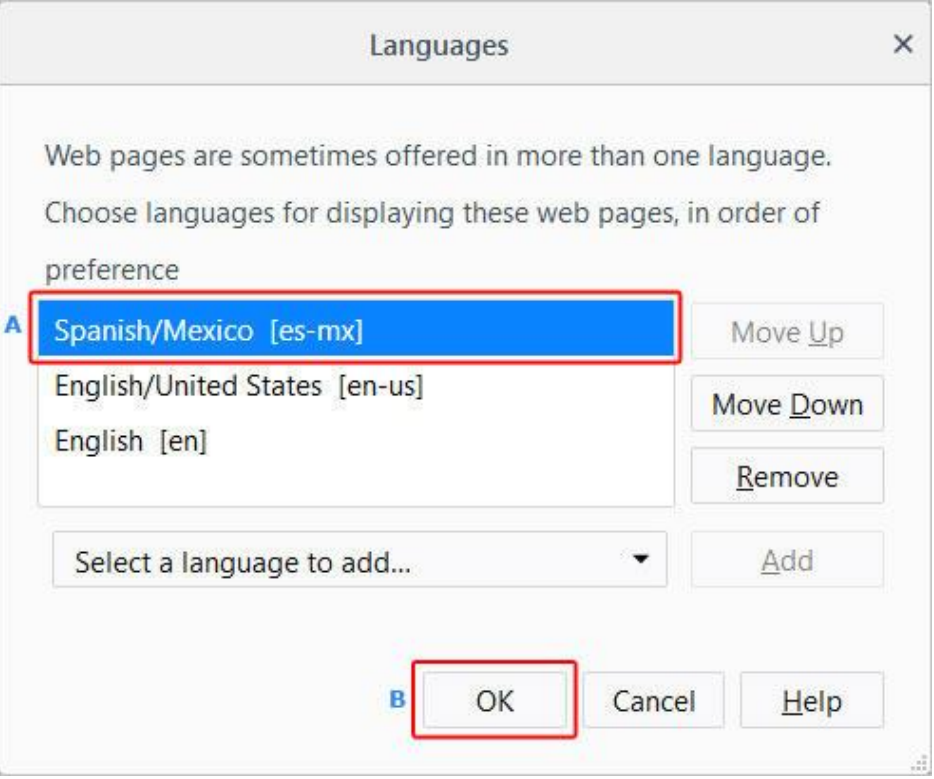

7. I-restart ang iyong browser upang ipakita ang bagong wika.

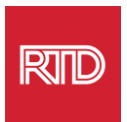

<span id="page-5-0"></span>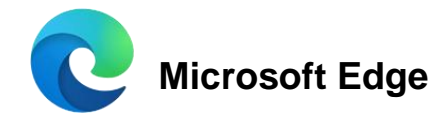

- 1. Buksan ang Microsoft Edge na browser.
- 2. I-click ang **Settings at more na icon sa** kanang sulok sa itaas ng window ng browser.
- 3. Sa drop-down na menu, malapit sa ibaba, piliin ang **Settings**.

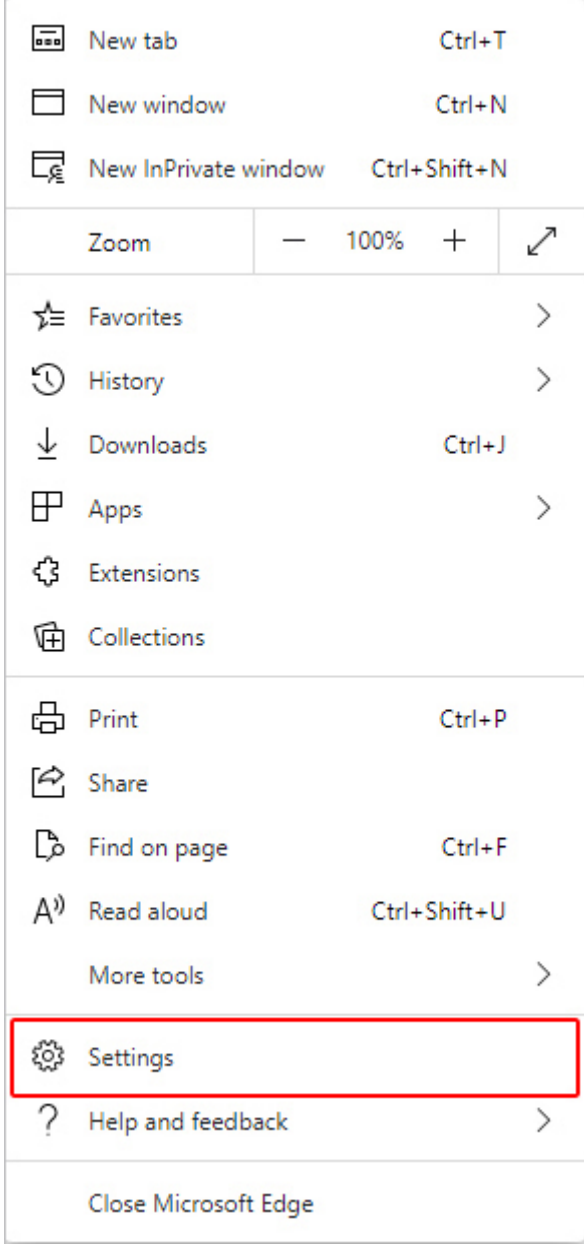

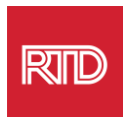

4. Sa kaliwang bahagi ng screen, sa ilalim ng Settings, i-click ang **Languages**.

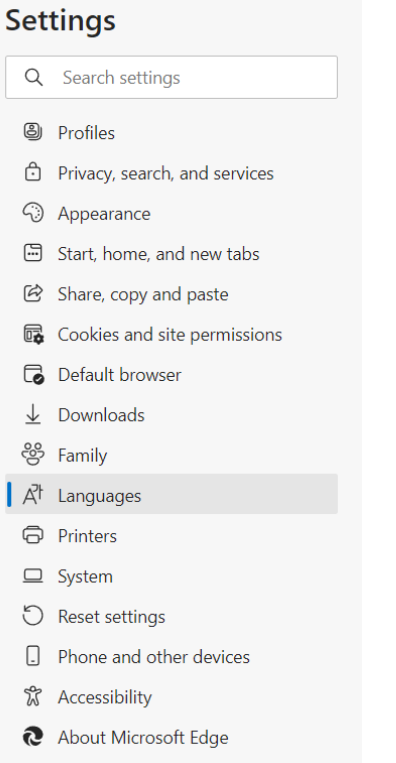

5. Sa ilalim ng seksyon na Languages, i-click ang button na **Add languages**.

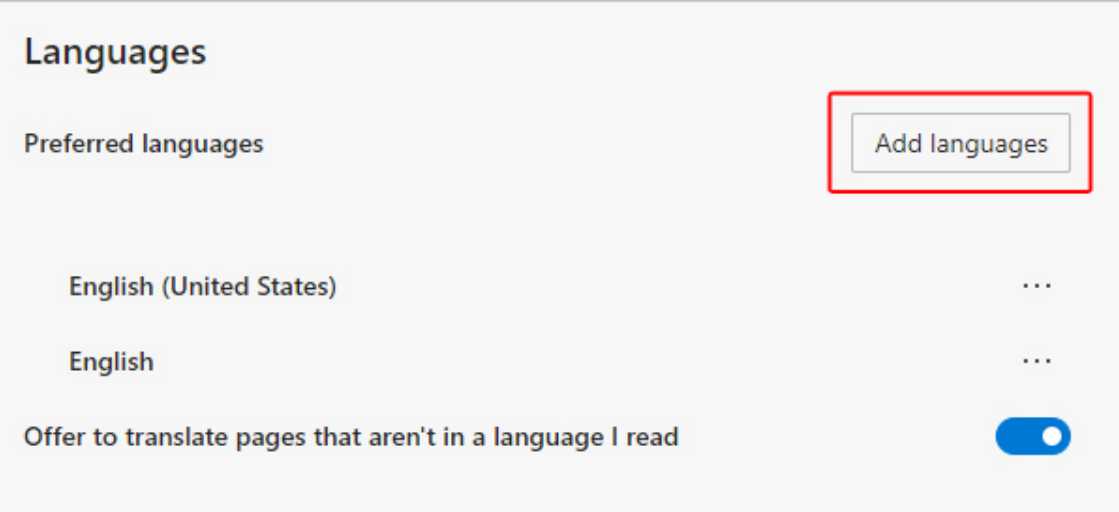

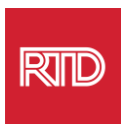

6. Sa prompt na lilitaw, piliin ang (mga) wika na gusto mong ipakita ng browser, at pagkatapos ay i-click ang button na **Add**.

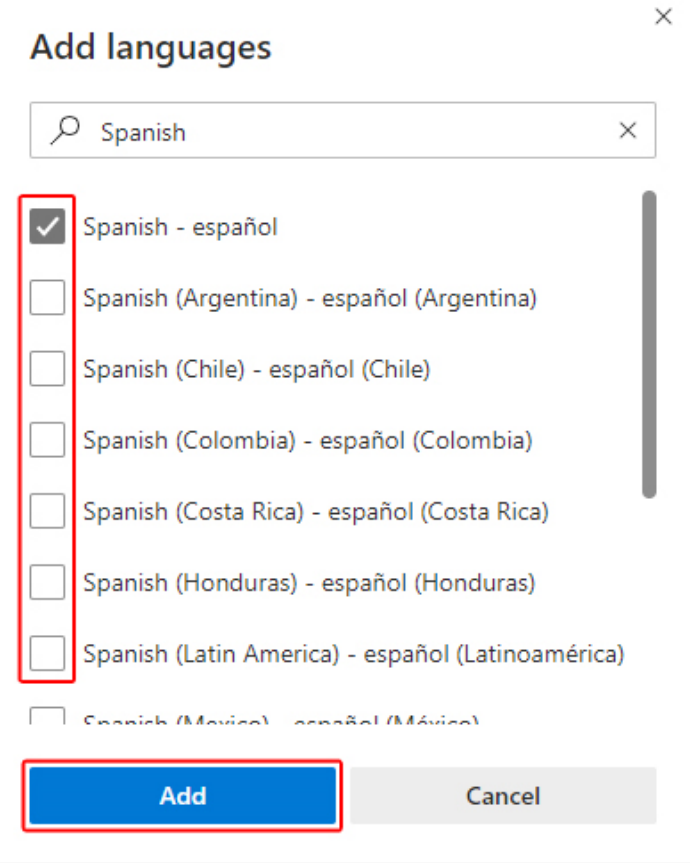

- 7. Bumalik sa seksyong Mga Wika, hanapin ang iyong gustong wika at i-click ang  $\left\lfloor \cdots \right\rfloor$  na icon sa kanang bahagi. Pagkatapos, i-check ang kahon sa tabi ng **Display Microsoft Edge in this language.**
- 8. I-click ang  $\overline{S}$  Restart button o isara at buksan muli ang browser.

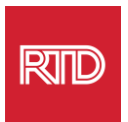

<span id="page-8-0"></span>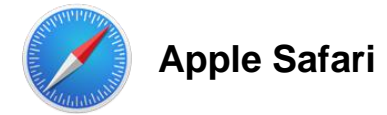

Ang Safari ay isinama sa macOS. Dahil dito, dapat kang pumunta sa iyong mga setting ng wika sa Mac upang baguhin ang wikang ipinapakita sa Safari.

1. Sa kaliwang sulok sa itaas ng screen, i-click ang icon ng Apple upang buksan ang menu ng Apple at piliin ang **System Preferences**.

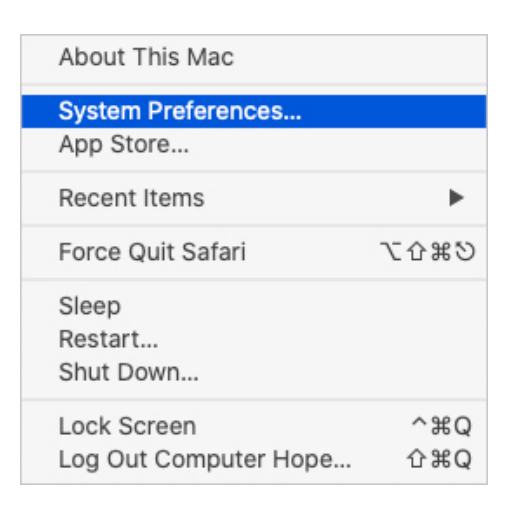

2. I-click ang **Language & Region** sa System Preferences na window.

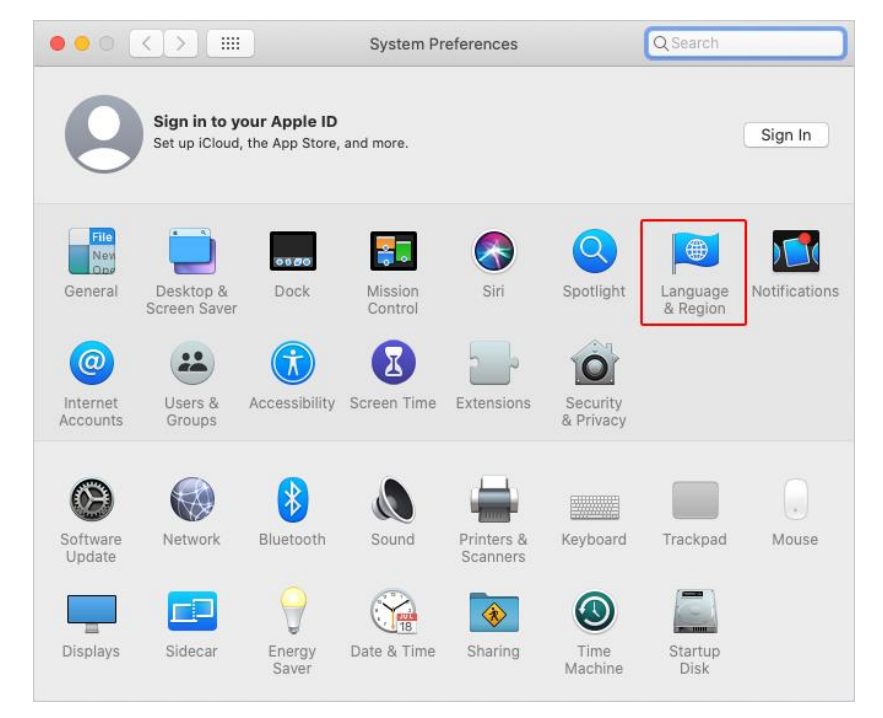

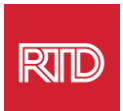

3. Sa menu ng Language & Region, sa ilalim ng **Preferred languages**, i-click ang **+ sign** sa ibaba.

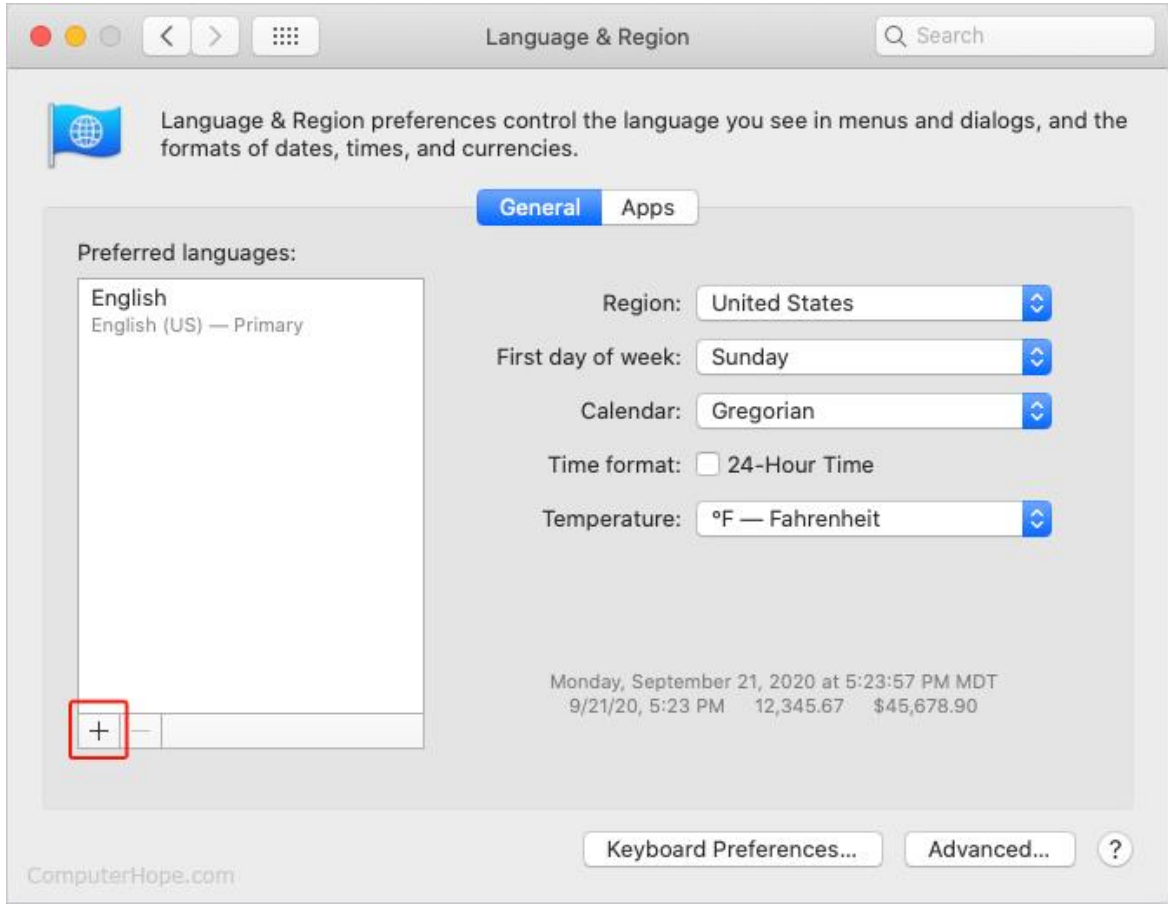

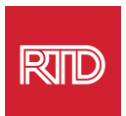

4. Sa drop-down na menu, piliin ang wika, at pagkatapos ay i-click ang button na **Add**.

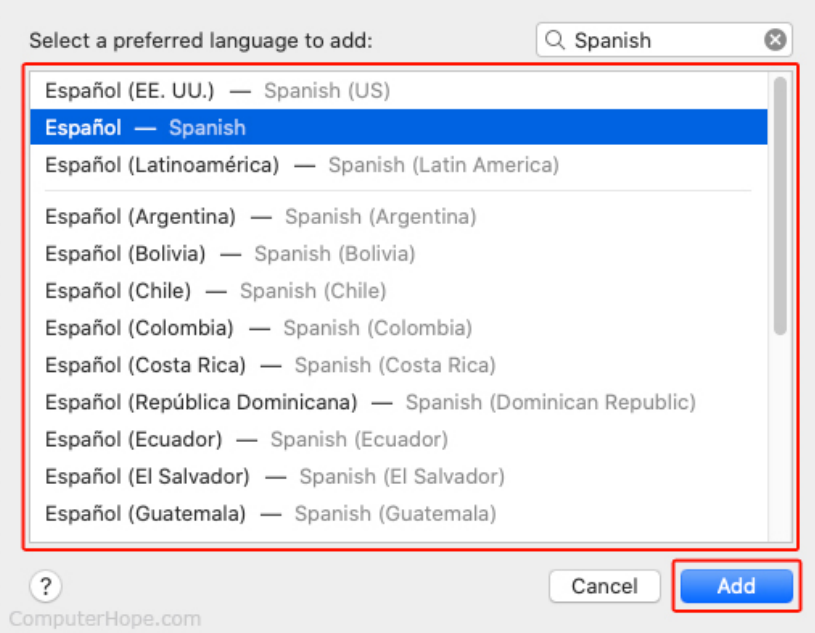

5. Dapat kang ma-prompt na lumipat sa bagong wika. Kung hindi, i-click at i-drag ang bagong wika sa tuktok ng menu sa nakaraang screen (ipinapakita sa hakbang 3).

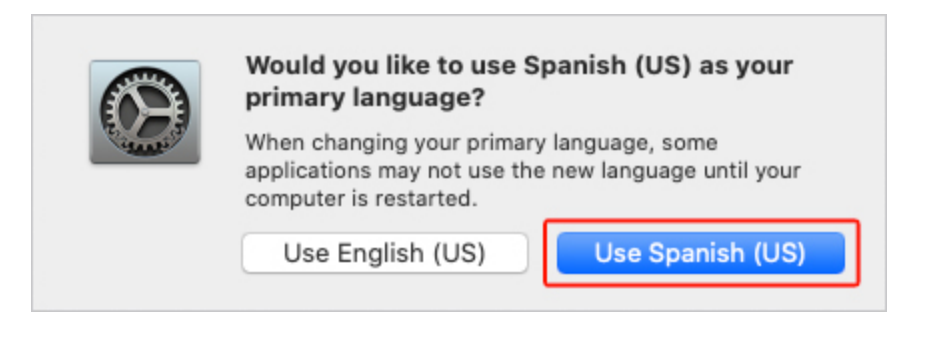

6. I-click ang button na **Restart Now** para magkabisa ang mga bagong setting ng

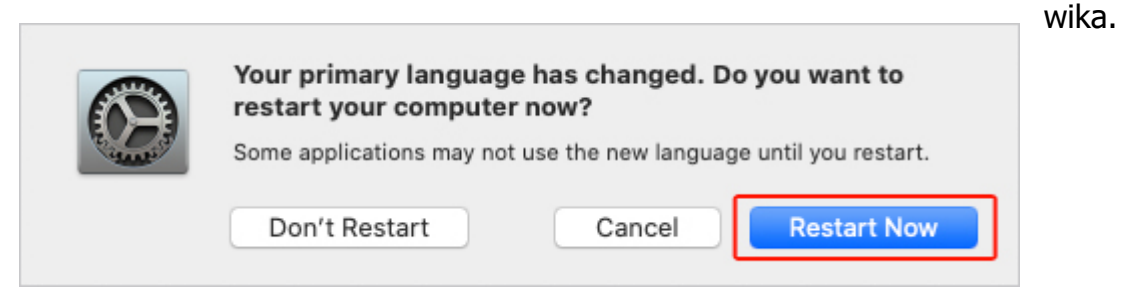